## **Homeoffice mit dem OpenScape UC-Web-Client**

Bei dieser Lösung wird ein bereits vorhandener Telefonanschluss (z.B. privates Telefon) genutzt, der einmalig im UC-Web-Client bekanntgegeben und ausgewählt werden muss. Diese beiden Schritte sind auf Seite 2 und 3 dieser Kurzanleitung erklärt.

Um den UC-Web-Client zu nutzen, muss Ihr dienstlicher Telefonanschluss einige Voraussetzungen erfüllen. Genaueres hierzu erfahren Sie unter [km@uni-muenster.de,](mailto:km@uni-muenster.de) oder unter unserer Hotline 83-31111.

Bei der dienstlichen Nutzung Ihres privaten Telefonanschlusses mit dem UC-Web-Client werden alle anfallenden Telefongebühren dem dienstlichen Festnetzanschluss zugerechnet. Es wird ausschließlich die Rufnummer des dienstlichen Festnetztelefons angezeigt.

#### **Anmeldung am UC-Web-Client**

Der UC-Web-Client kann sowohl im Büro, als auch im Homeoffice (VPN-Verbindung zur Uni erforderlich, kontaktieren Sie ggf. die für Sie zuständige IVV Einrichtung) genutzt werden.

Für den Zugang zum UC-Web-Client gehen Sie wie folgt vor:

- Rufen Sie den Link https://uc.wwu.de in einem Browser (z.B. FireFox) auf
- Bei der Anmeldung (Abb.01) geben Sie bitte folgende Daten ein: Benutzername: [yyyyyyyy@wwu.de](mailto:yyyyyyyy@wwu.de) (yyyyyyyy steht für Ihre persönliche Nutzerkennung) Passwort: Das *Zentrale Passwort* zu ihrer persönlichen Nutzerkennung der WWU

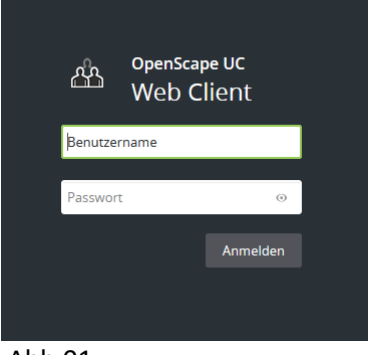

Abb.01

### Nach der Anmeldung öffnet sich der UC-Web-Client (Abb.02)

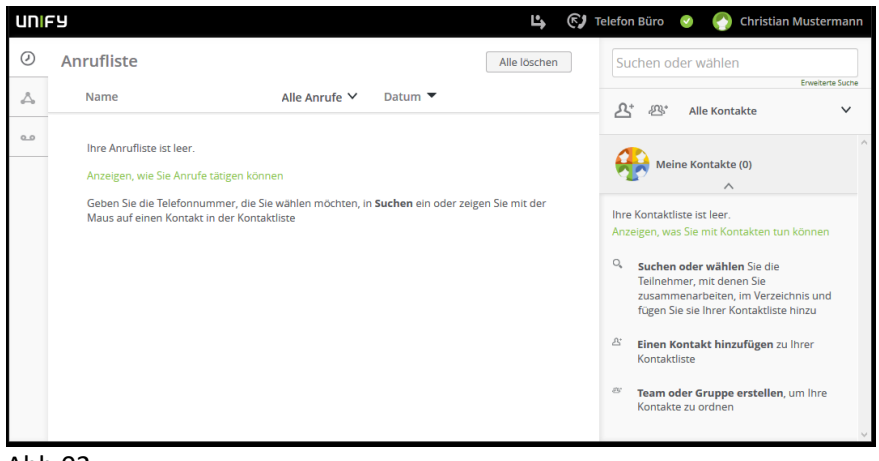

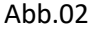

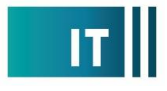

Dem UC-Web-Client muss die Rufnummer Ihres Homeoffice einmalig bekanntgemacht werden. Um die Rufnummer hinzuzufügen, gehen Sie wie folgt vor:

- Das Feld *Telefon Büro* (Abb.03/rechts oben) mit der linken Maustaste anklicken und dann *Geräteeinstellungen* auswählen

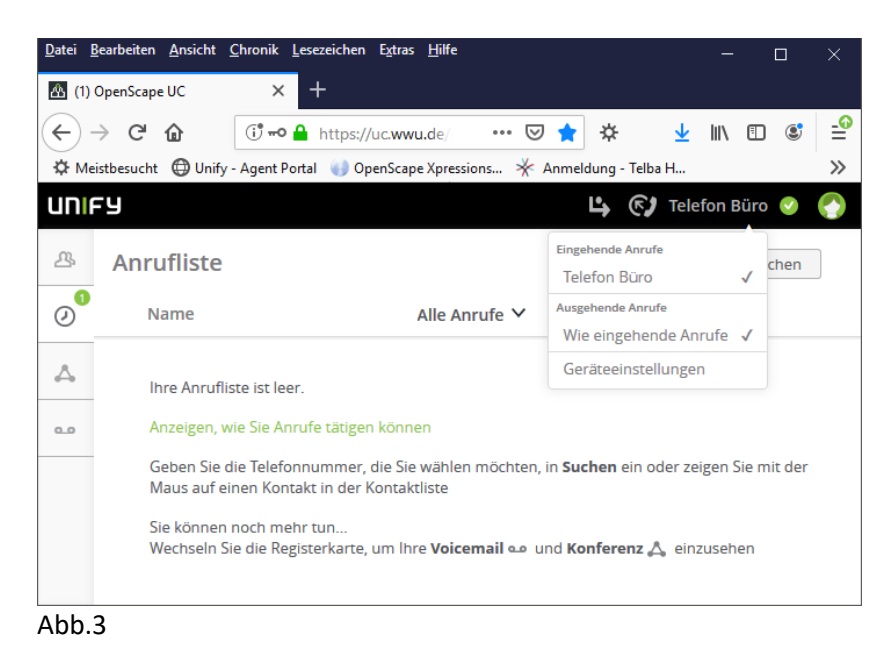

- Im nächsten Fenster (Abb.4) den Punkt *Geräte>>>Ihre Telefone>>>Neues Gerät hinzufügen* anklicken.

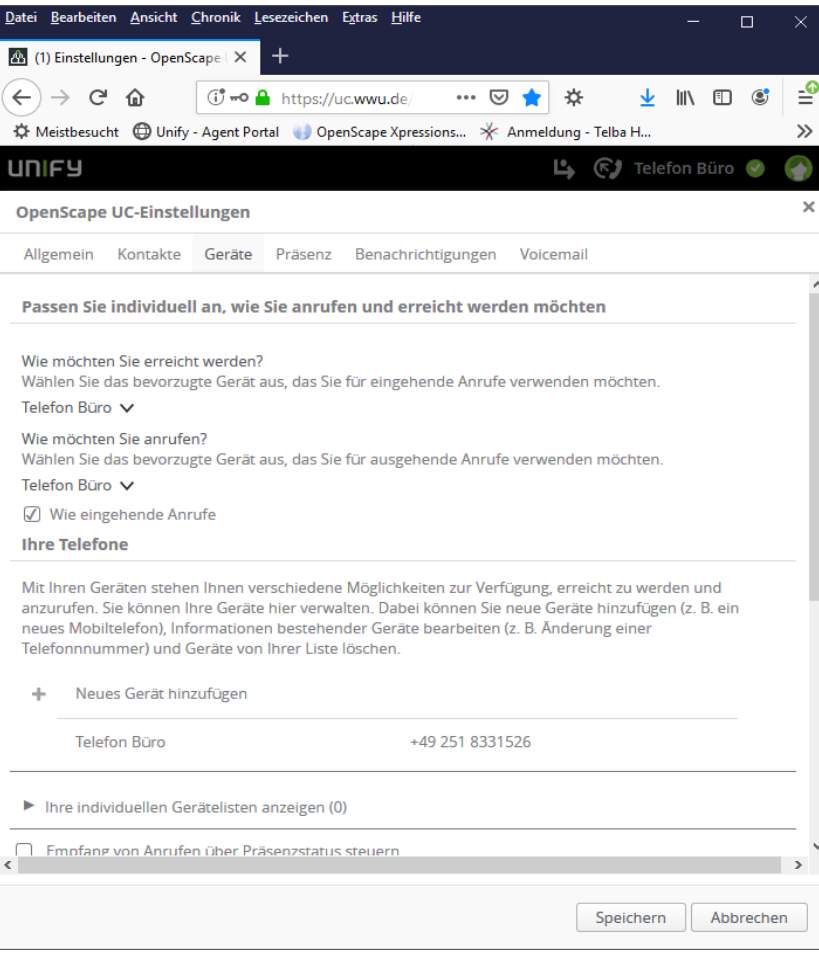

#### Abb.4

- In der Eingabemaske (Abb.5)
- *Gerätename (z.B. Homeoffice)* für das neue Telefon eingeben *Telefonnummer (z.B. die private Rufnummer)* des Homeoffice Telefons im internationalen Format eingeben, also mit +49… und dann ohne die führende 0 bei Ortsvorwahlen oder Mobilrufnummern *Kein Timeout für die Weiterschaltung von Anrufen* auswählen
- Vorgang mit *Gerät hinzufügen* und *Speichern* abschließen

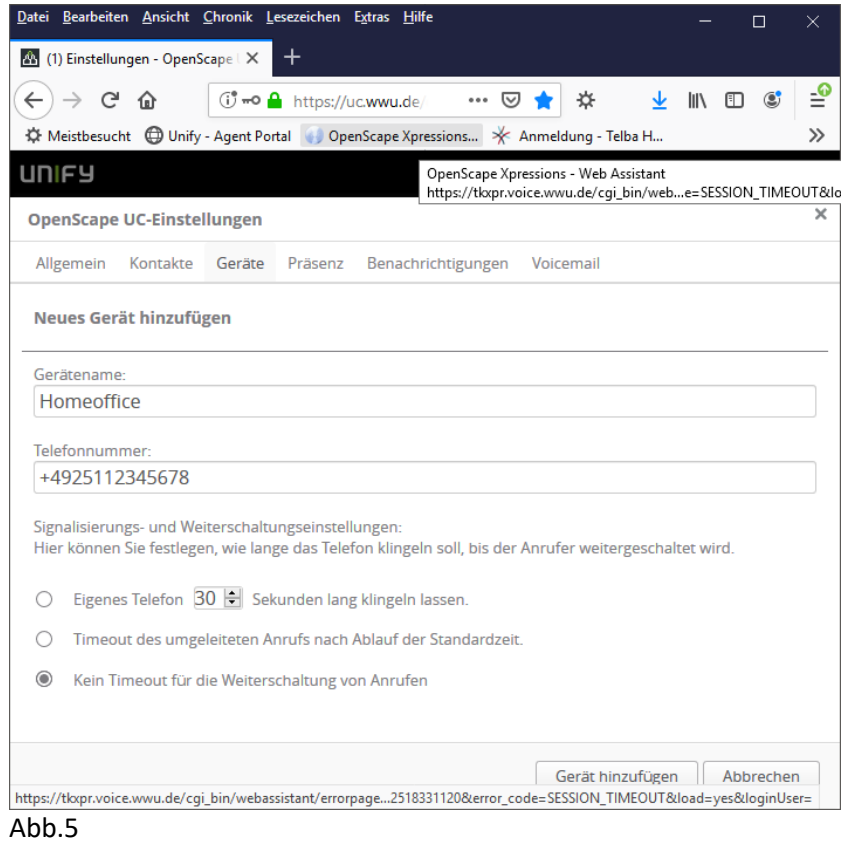

# **Homeoffice Rufnummer auswählen (Schritt 2)**

Wir jetzt das Feld *Telefon Büro* (Abb.3) mit der linken Maustaste angeklickt, steht der soeben erstellte *Homeoffice-Eintrag* zur Verfügung und kann durch Anklicken ausgewählt werden (Abb.6)

Alle Anrufer die das dienstliche Festnetztelefon angewählt haben, werden zum Homeoffice umgeleitet. Dem Anrufer wird immer die dienstliche Festnetznummer angezeigt.

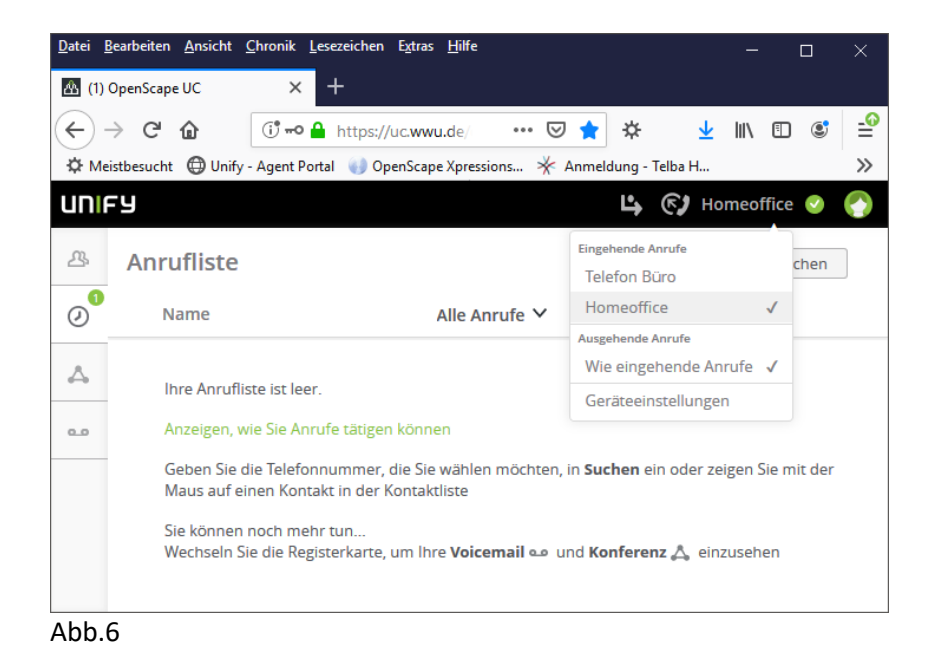

#### **Abgehende Telefongespräche aufbauen**

Damit auch bei abgehenden Telefonaten die dienstliche Festnetzrufnummer angezeigt wird, müssen die Telefonverbindungen über den UC-Web-Client geführt werden.

Wenn Sie über diesen Weg ein Gespräch aufbauen, klingelt zunächst Ihr Homeoffice Telefon. Nachdem Sie das Gespräch entgegengengenommen haben, wird die Verbindung zu der Zielrufnummer hergestellt.

Falls Ihnen die Zielrufnummer bekannt ist, können Sie diese in das Feld *Suchen und wählen* (Abb.7/roter Pfeil) direkt eingeben. Durch drücken der Enter Taste wird die Wahl ausgelöst.

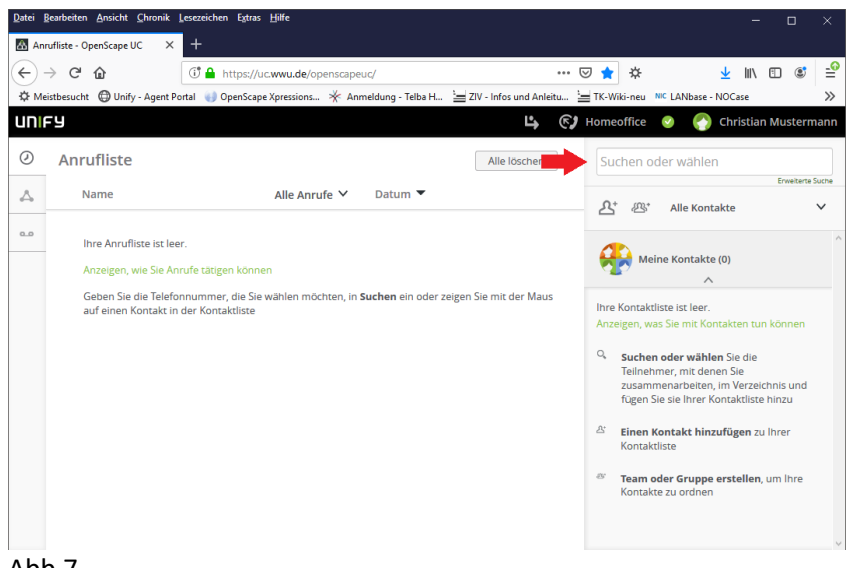

#### Abb.7

Im selben Feld können Sie im Firmentelefonbuch nach Namen gesuchen. Hierzu tragen Sie den Namen, oder die ersten Buchstaben eines Namens, ein und drückt die Enter Taste. Die ersten passenden Kontakteinträge werden angezeit. Wollen Sie einen der gefundener Kontakt anrufen, bewegn Sie den Mauszeiger über diesen Kontakt und klicken den eingeblendeten Telefonhörer an (Abb.8).

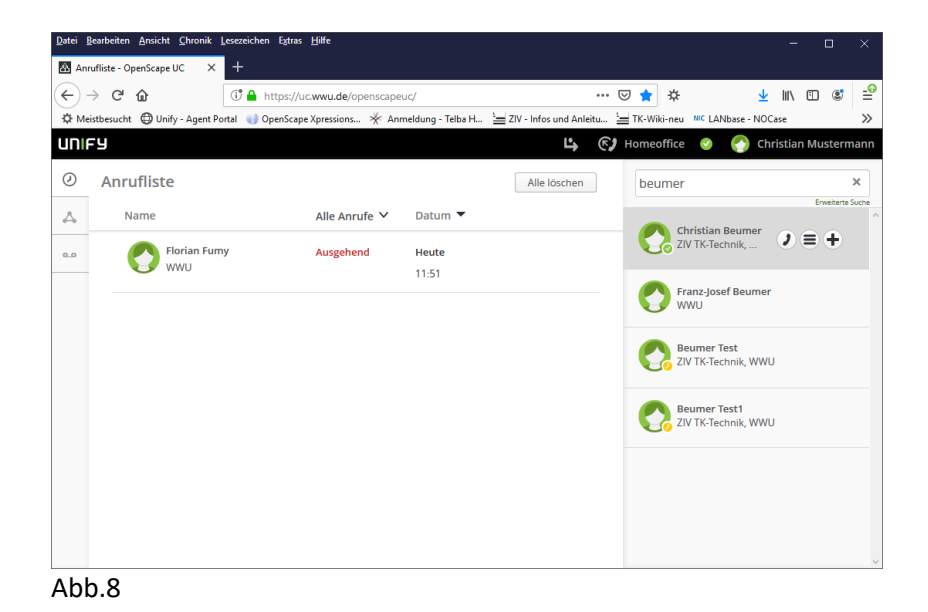